# **RICOH**

# **Впечатывающее устройство fi-748PRB**

Руководство по эксплуатации

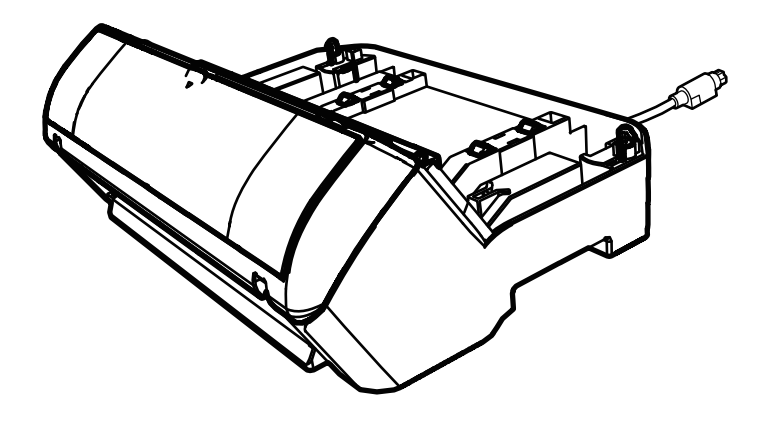

# Содержание

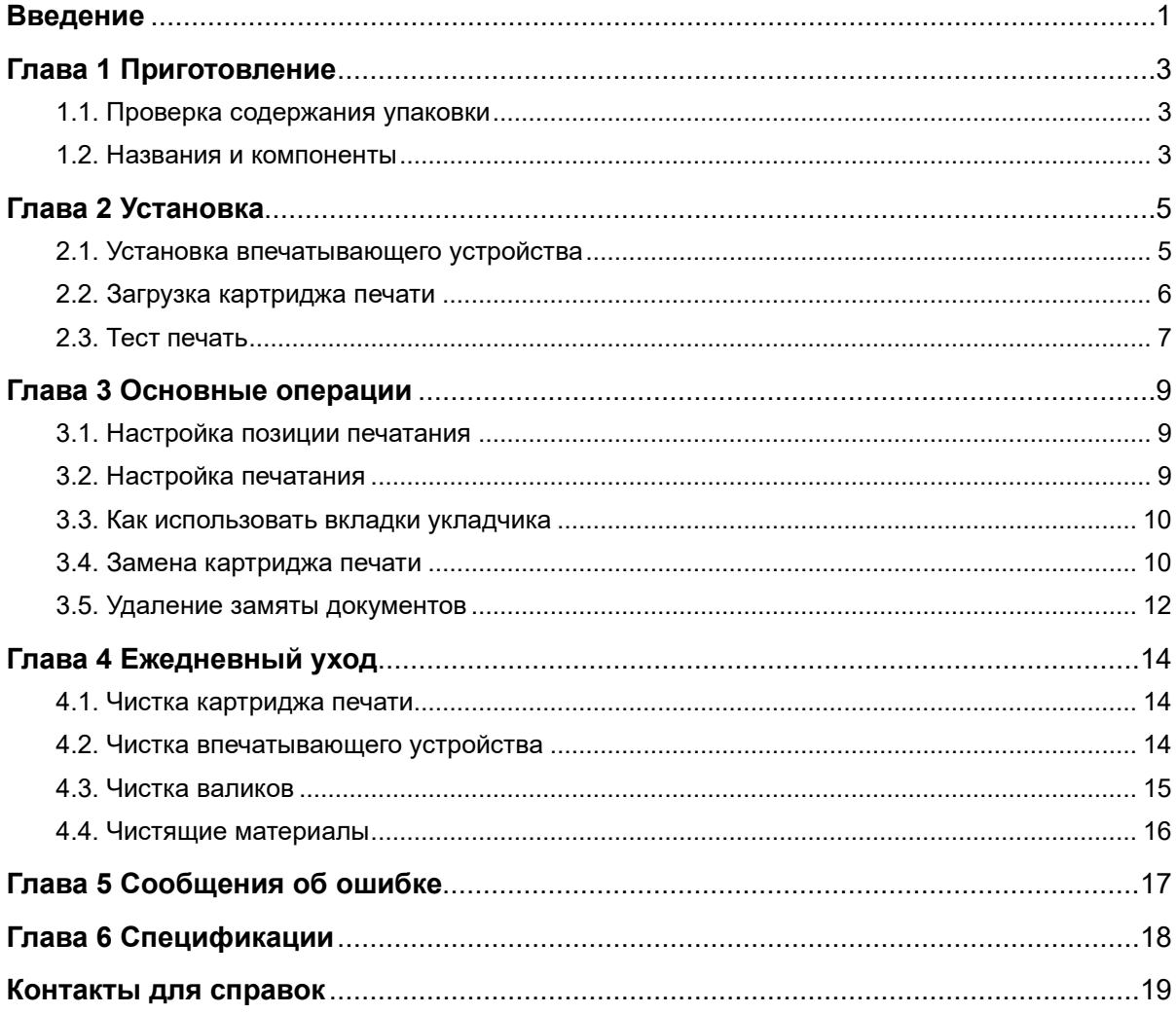

#### Заметка

- Изменения в содержание этого руководства вносятся без особого уведомления.

- PFU Limited не несет ответственности за любые убытки или ущерб, возникшие в результате использования данного продукта, а также претензиям к третьим сторонам.

- Копирование содержания этого руководства, полностью либо частично, а также приложений к сканеру, запрещено и подпадает под действие законов об авторском праве.

© PFU Limited 2015-2023

# <span id="page-2-0"></span>**Введение**

Благодарим вас за покупку впечатывающего устройства fi-748PRB.

Впечатывающее устройство fi-748PRB является необязательным дополнением для использования со fi-7460/fi-7480 сканером изображения.

В данном руководстве объясняется установка и соединение, основные операции и обычное обслуживание впечатывающего устройства fi-748PRB (в дальнейшем, впечатывающее устройство). Пользуйтесь продуктом правильно в соответствии с данным руководством.

Для получения информации об использовании fi-7460/fi-7480 сканером изображения (в дальнейшем сканер), смотрите в "Руководство по эксплуатации fi-7460/fi-7480 сканером изображения", содержащегося на установочном диске Setup DVD-ROM, который входит в комплект поставки.

Надеемся, данное руководство поможет вам выполнить большую часть работы связанную с впечатывающим устройством.

Февраль 2023

### **Информация по технике безопасности**

Прикладываемое руководство "Меры предосторожности" содержит важную информацию о безопасной и правильной эксплуатации данного продукта. Прочитайте данное руководство и удостоверьтесь, что поняли, как пользоваться продуктом перед его использованием.

### **Производитель**

PFU Limited

YOKOHAMA i-MARK PLACE, 4-5 Minatomirai 4-chome, Nishi-ku, Yokohama-shi, Kanagawa 220-8567 Japan.

### **Товарные знаки**

Microsoft, Windows и Windows Server являются товарными знаками группы компаний Microsoft.

PaperStream является зарегистрированным товарным знаком или товарным знаком компании PFU Limited в Японии. Другие названия компаний и названия продуктов являются зарегистрированными товарными знаками или товарными знаками соответствующих компаний.

### **Сокращения, используемые в данном руководстве**

Операционные системы и продукты в данном руководстве обозначаются следующим.

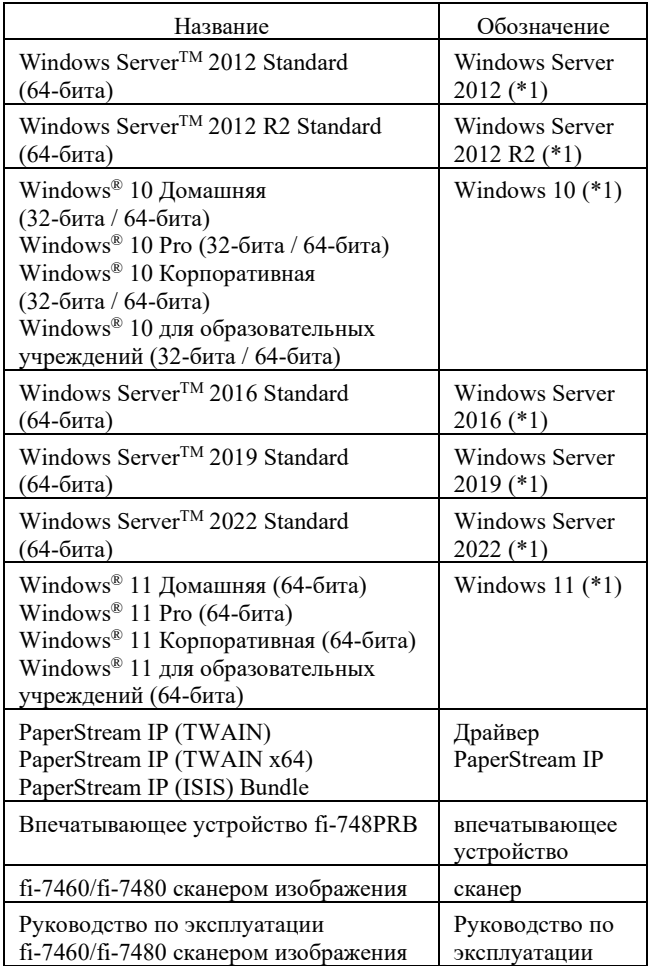

\*1: Когда нет разницы между различными версиями вышеперечисленных операционных систем, используется общий термин "Windows".

### **Символы стрелок в данном**

### **руководстве**

Символы правой стрелки  $(\rightarrow)$  используемые для разделения значков или параметров меню, которые следует выбрать в последовательности.

Пример: Нажмите меню [Пуск] → [Панель управления].

### **Примеры экранов в данном руководстве**

Примеры экранов продукта Microsoft перепечатаны с разрешения Microsoft Corporation.

Примеры экранов в данном руководстве могут изменяться без предварительного уведомления с целью совершенствования продукта.

Если действительный отображаемый экран отличается от примеров экрана в данном руководстве, работайте в соответствии с действительным отображаемым экраном, одновременно обращаясь к руководству пользователя, используемого приложения сканера.

Также обратите внимание, что с некоторыми моделями сканера, экраны и операции могут отличаться от данного руководства, при обновлении программного обеспечения. В подобном случае, смотрите руководство, дающееся при обновлении программного обеспечения.

# <span id="page-4-0"></span>**Глава 1 Приготовление**

### <span id="page-4-1"></span>**1.1. Проверка содержания упаковки**

Проверьте по списку содержимого упаковки, входящего в пакет коробки впечатывающего устройства, наличие в упаковке всех компонентов. Если какой-либо компонент поврежден или не предоставлен, обратитесь к дистрибьютору/дилеру, где приобретался продукт. Пользуйтесь продуктом и его аксессуарами бережно.

# <span id="page-4-2"></span>**1.2. Названия и компоненты**

### <Впечатывающий модуль>

### Передняя часть

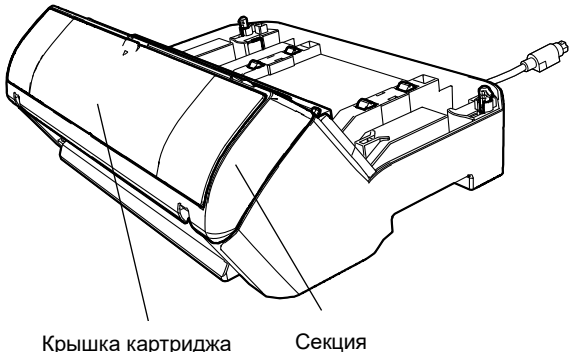

печати

Крышка картриджа печати

### Задняя часть

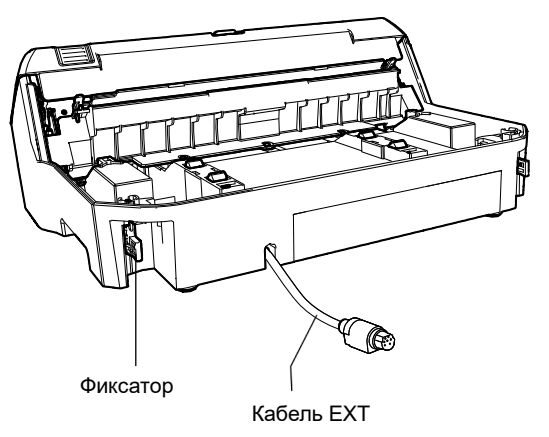

### <Впечатывающее устройство со вставленным сканером>

### Передняя часть

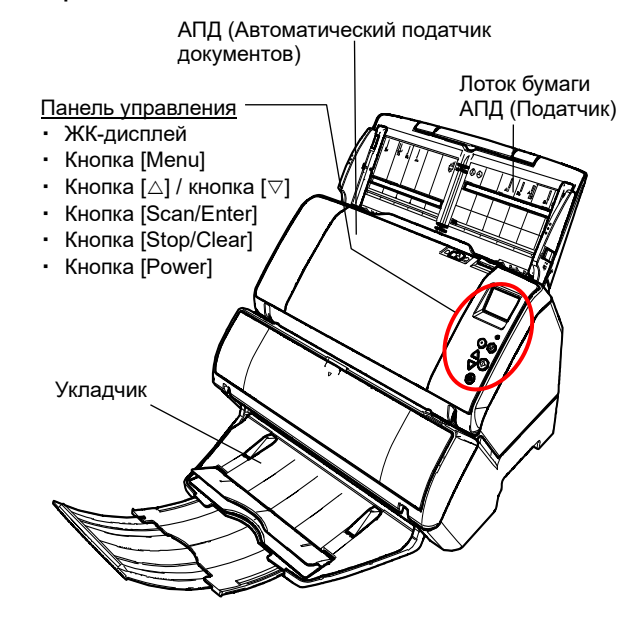

### Задняя часть

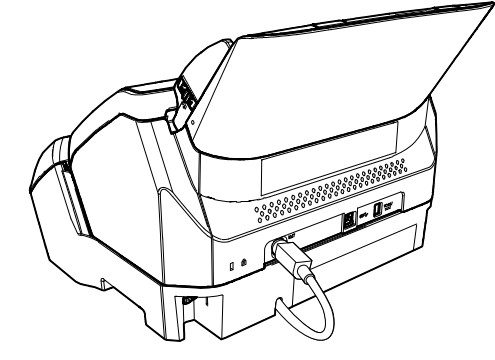

### <Внутри>

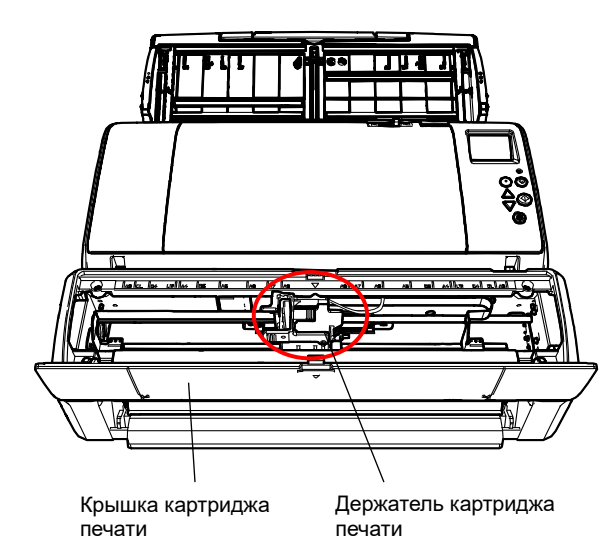

# <span id="page-6-0"></span>**Глава 2 Установка**

### <span id="page-6-1"></span>**2.1. Установка впечатывающего устройства**

Установите впечатывающее устройство следующим образом:

- 1. Выключите питание сканера и отсоедините кабель питания.
- <span id="page-6-2"></span>2. Извлеките укладчик из сканера.

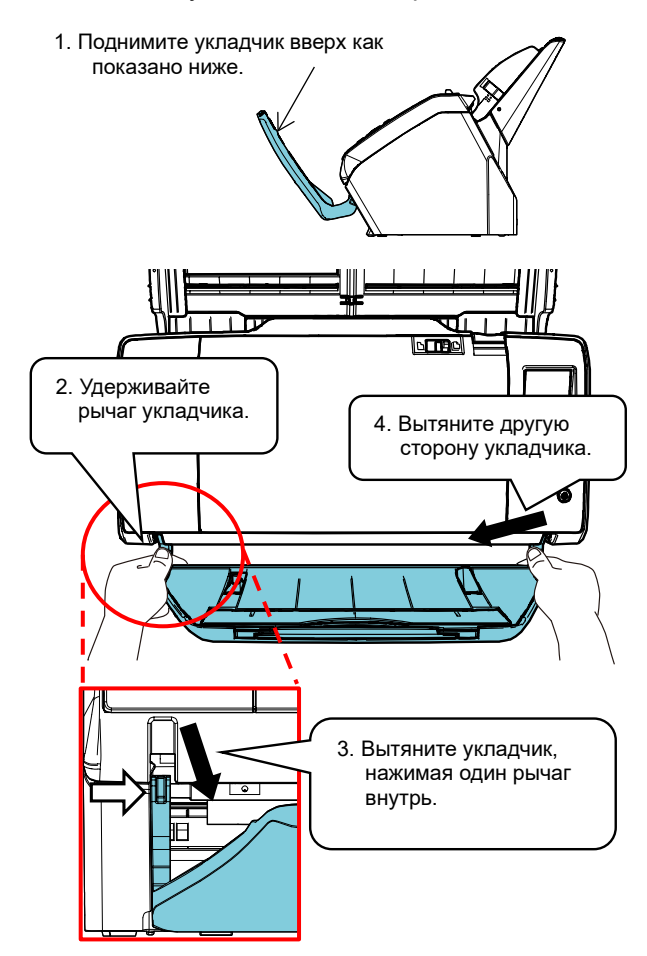

#### ВНИМАНИЕ

- Необходимо извлечь укладчик, прежде чем устанавливать впечатывающее устройство.
- Вытягивая не прикладывайте силу при извлечении укладчика, так как это может повредить укладчик.

3. Установите сканер на впечатывающее устройство.

> Удерживайте сканер на весу над задней стороной впечатывающего устройства. Аккуратно приложите сканер на базу впечатывающего устройства, опуская и нажимая его вперед до прикосновения с впечатывающим устройством.

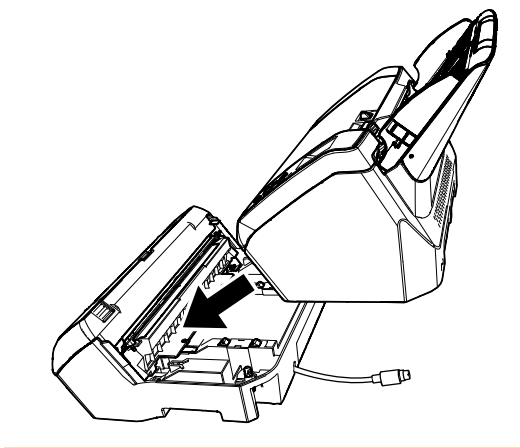

ВНИМАНИЕ Будьте осторожны, не прищемите пальцы.

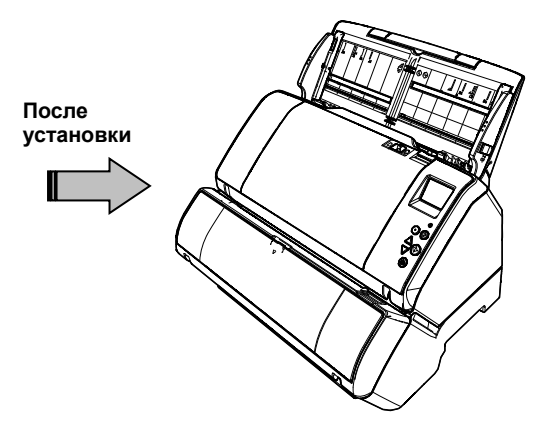

4. Поднимите фиксаторы (два фиксатора задней стороны).

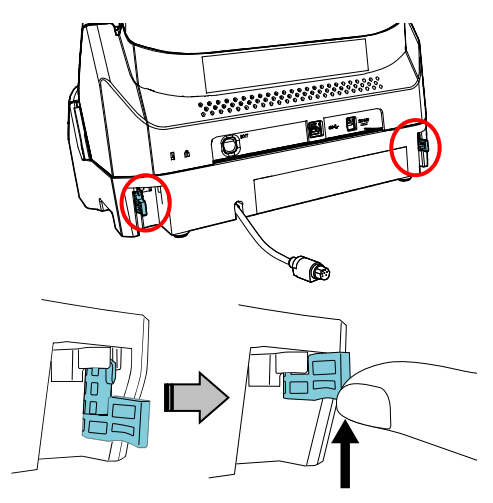

5. Прочно вставьте фиксаторы внутрь (два фиксатора с задней стороны).

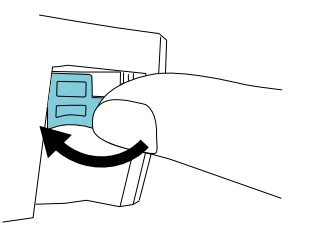

6. Подсоедините кабель EXT к соединителю на задней стороне сканера.

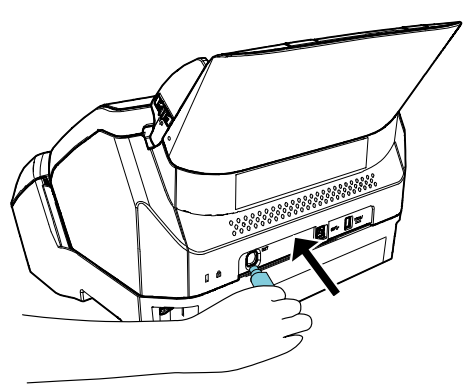

#### ВНИМАНИЕ

Впечатывающее устройство не будет работать, если кабель EXT не подсоединен к сканеру. Сканирование при отсоединенном кабеле EXT может стать причиной замятия документов внутри впечатывающего устройства.

7. Установите укладчик, извлеченный при выполнении процедуры [2](#page-6-2), во впечатывающее устройство.

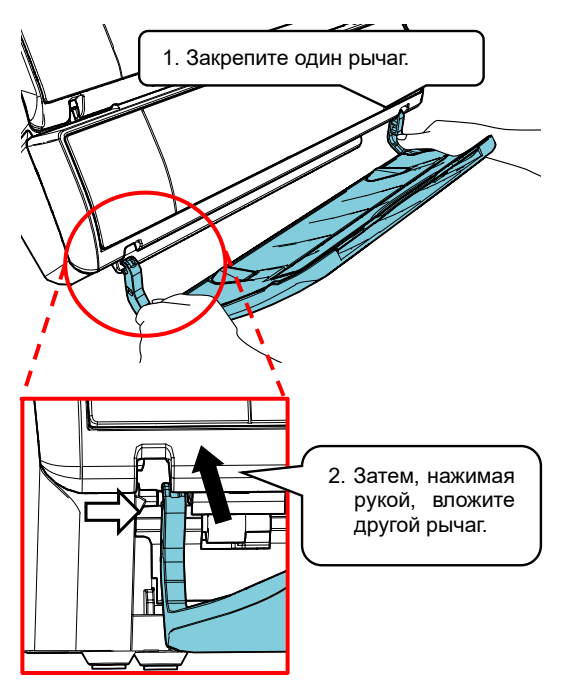

8. Подсоедините кабель питания к сканеру.

## <span id="page-7-0"></span>**2.2. Загрузка картриджа печати**

Загрузите картридж печати следующим образом:

#### ВНИМАНИЕ

При установке картриджа печати, выполните установку правильно.

- 1. Выключите сканер.
- 2. Расположите руку в средней части крышки картриджа печати, и откройте как показано ниже.

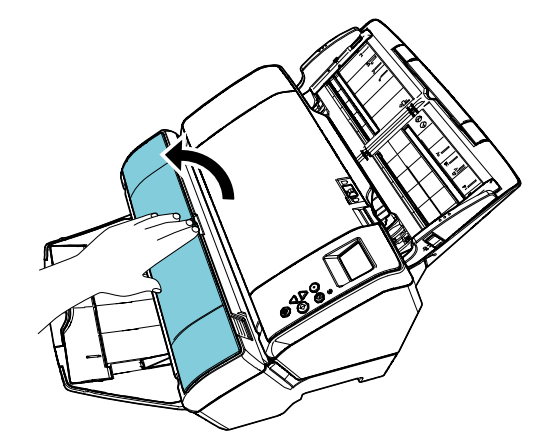

- 3. Удалите ленту, которой зафиксирован держатель картриджа печати.
- 4. Поднимите держатель картриджа печати, зажимая рычаг пальцами, как показано ниже.

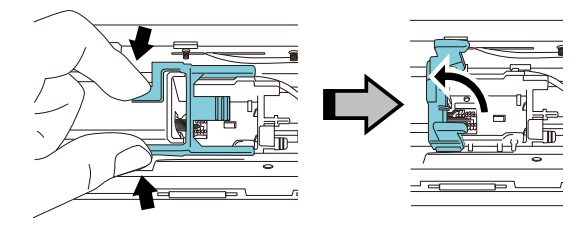

5. Выньте картридж печати из упаковки.

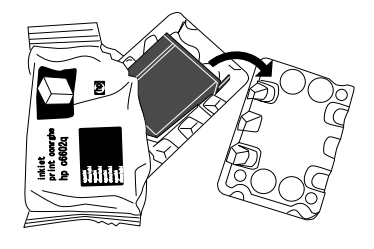

6. Удалите ленту протектор на картридже печати.

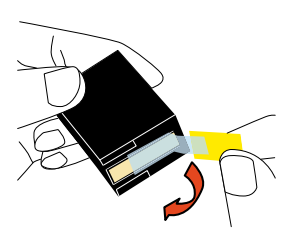

#### ВНИМАНИЕ

Не дотрагивайтесь до металлических частей картриджа печати, и не наклеивайте ленту протектор обратно.

7. Поместите картридж печати в держатель, так чтобы выступ на картридже поместился справа.

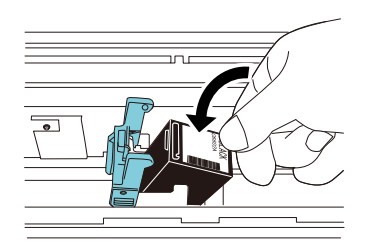

#### ВНИМАНИЕ

Будьте осторожны, не защемите проводную ленту картриджем печати.

8. Аккуратно опустите рычаг держателя картриджа печати до блокировки и установите картридж печати на месте.

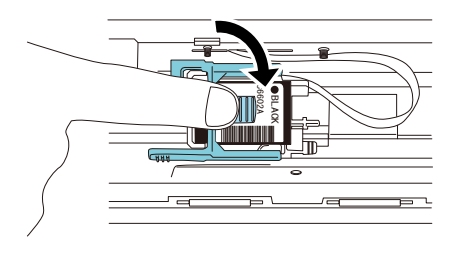

9. Переместите картридж печати в позицию печатания.

Картридж печати должен будет помещен в пределах секции, где будет проходить сканируемый документ.

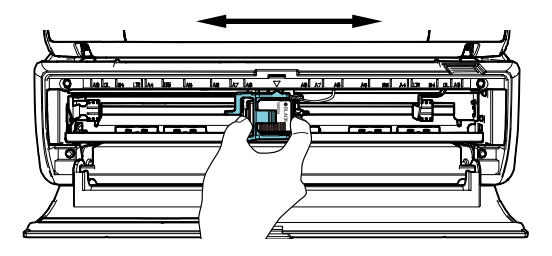

10. Закройте крышку впечатывающего устройства.

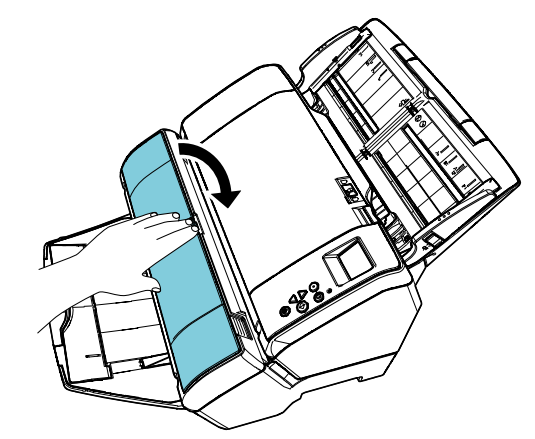

# <span id="page-8-0"></span>**2.3. Тест печать**

После загрузки картриджа печати, проверьте, нормально ли выполняется операция печатания.

#### СОВЕТ

Для получения подробной информации о панели управления смотрите Руководство по эксплуатации, предоставляемое со сканером.

- 1. Нажмите кнопку [Power] на панели управления сканера.
	- На ЖК-дисплее отобразится экран [Готово].
- 2. Загрузите чистый лист документа в сканер.

#### СОВЕТ

- Воспользуйтесь чистым листом формата A4 или Double Letter. Если формат меньше A4 или Letter, выполнение печатания не может быть завершен успешно.
- Проверьте, чтобы позиция картриджа печати находилась в пределах ширины сканируемого документа.

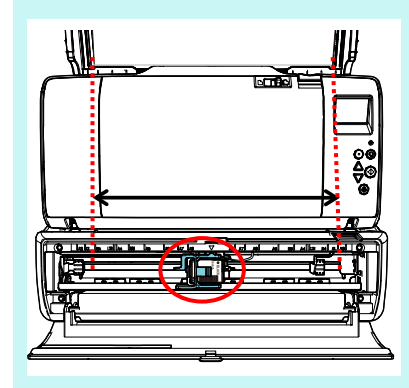

3. Нажмите кнопку [Menu].

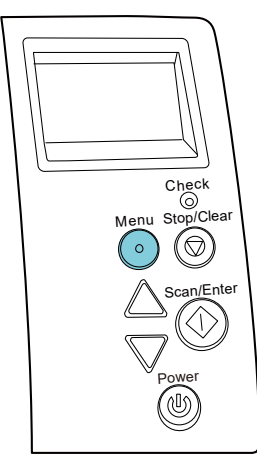

- На ЖК-дисплее отобразится экран [Меню настроек].
- 4. Выберите [3: Тест печать] нажав кнопку  $[\triangle]$ или кнопку  $[\nabla]$ , и подтвердите выбор, нажав кнопку [Scan/Enter].
	- На ЖК-дисплее отобразится экран [Число сканированных листов].

#### ВНИМАНИЕ

Если впечатывающее устройство не подсоединено или подсоединено неправильно, на ЖК-дисплее отобразится [Невозможно использовать данную функцию так как впечатывающее устройство не подсоединено.].

5. Выберите [1: Только один лист] или [2: Несколько листов] нажав кнопку  $[\triangle]$  или кнопку  $[\nabla]$ , и затем подтвердите выбор, нажав кнопку [Scan/Enter].

Когда выбрано [2: Несколько листов], печать выполняется для всего комплекта листов бумаги в сканере.

- На ЖК-дисплее отобразится экран [Шаблон печати].
- 6. Выберите шаблон печати, нажав кнопку  $[\triangle]$ или кнопку  $[\nabla]$ , и затем подтвердите выбор, нажав кнопку [Scan/Enter].

#### СОВЕТ

- Ниже приведены тестовые образцы печати:
- **Тест шаблон 1** (Горизонтально): ABCDEFGHIJKLMNOPQRSTUVWXYZ[¥]^\_`00000000
- **Тест шаблон 2** (Горизонтально): abcdefghijklmnopqrstuvwxyz{|}<sup>-</sup>00000000
- **Тест шаблон 3** (Горизонтально): !»#\$%&'()\*+,-/0123456789:;<=>?@00000000
- **Тест шаблон 4** (Вертикально): ABCDEFGHIJKLMNOPQRSTUVWXYZ[¥]^\_`00000000

**Тест шаблон 5** (Вертикально): abcdefghijklmnopqrstuvwxyz{|}<sup>-</sup>00000000

**Тест шаблон 6** (Вертикально): !»#\$%&'()\*+,-/0123456789:;<=>?@00000000

Секция нумерации "00000000" будет увеличиваться на один, начиная с 0 (ноль).

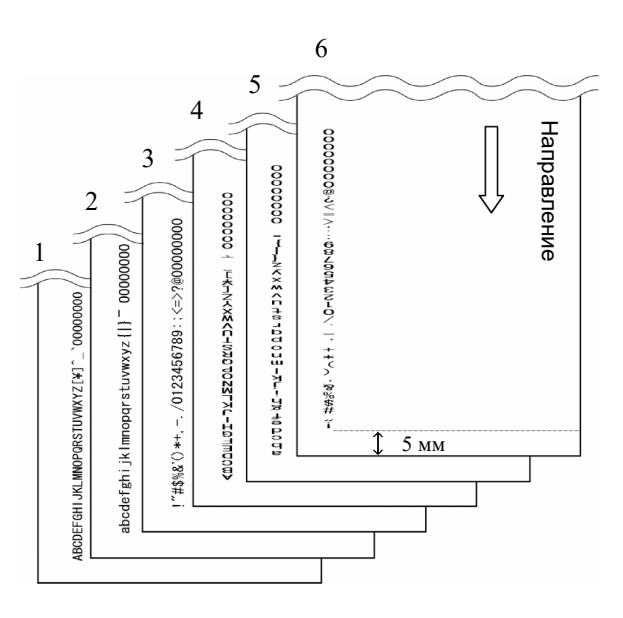

#### Тест шаблон Образец печати

- На ЖК-дисплее отобразится экран [Тест печать].
- 7. Выберите [1: Да] нажав кнопку  $[\triangle]$  или кнопку  $[\nabla]$ , и затем подтвердите выбор, нажав кнопку [Scan/Enter].
	- Чистый лист загрузите в сканер, и впечатывающее устройство распечатает шаблон теста печати, оставляя зазор 5 мм (с припуском 4 мм внутрь или наружу) от края документа.
- 8. Чтобы завершить тест печать, нажмите кнопку [Power] на панели управления сканера, выключив таким образом сканер.

# <span id="page-10-0"></span>**Глава 3 Основные операции**

### <span id="page-10-1"></span>**3.1. Настройка позиции печатания**

Загрузите картридж печати следующим образом.

- 1. Откройте крышку впечатывающего устройства.
- 2. Переместите картридж печати в позицию печатания.

Картридж печати должен быть помещен в пределах секции, где будет проходить сканируемый документ.

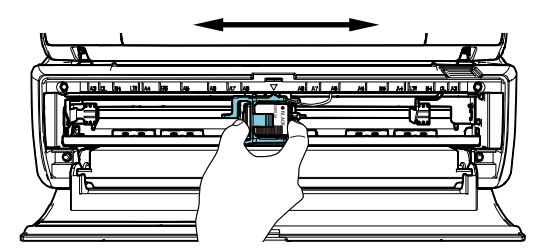

#### СОВЕТ

- Выступ в форме треугольника на держателе картриджа печати указывает на печатающую головку. Пользуйтесь выступом в качестве руководства для позиции печатания.
- Маркировка размера документа находится на верхней стороне картриджа печати. Пользуйтесь маркировкой в качестве руководства о ширине документа.
- Загрузите действительный документ в сканер и удостоверьтесь, что картридж установлен в пределах ширины документа.

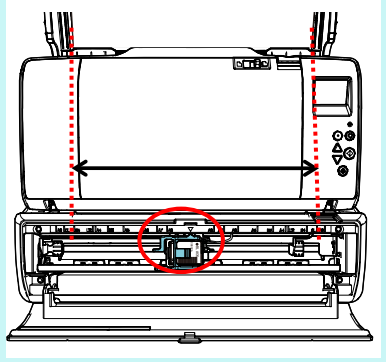

3. Закройте крышку картриджа печати.

### <span id="page-10-2"></span>**3.2. Настройка печатания**

Можно задать настройки для впечатывающего устройства, использованием окна настройки драйвера сканера.

#### СОВЕТ

Способы запуска драйвера сканера отличаются в зависимости от приложения.

Подробности смотрите руководство или справку соответствующего приложения.

#### СОВЕТ

Можно задать следующие элементы. Подробности смотрите в справке драйвера PaperStream IP.

- Состояние впечатывающего устройства (вкл. или выкл.)
- Синхронизирован ли драйвер PaperStream IP с Digital Endorser
- Настройки печати (такие как тип шрифта, направление, начальное положение печати, строки символов для печати, и начальные увеличенные или уменьшенные значения для счетчика)

# <span id="page-11-0"></span>**3.3. Как использовать вкладки укладчика**

Используйте вкладки укладчика, когда документ не может быть выведен плавно.

- 1. Поднимите укладчик.
- 2. Поднимите вкладку укладчика (на каждой стороне).
- 3. Возвратите обратно укладчик.

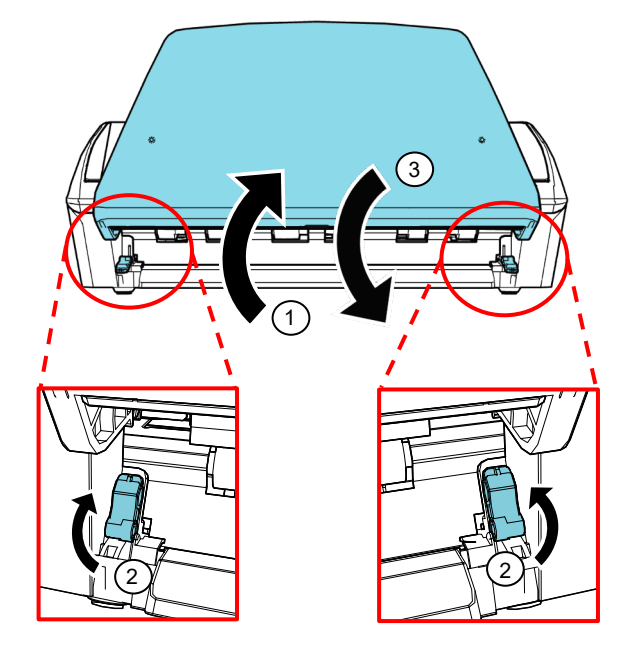

## <span id="page-11-1"></span>**3.4. Замена картриджа печати**

Картридж печати является расходным. Замените картридж печати следующим образом:

#### ВНИМАНИЕ

● При появлении следующего сообщения, замените картридж печати, как можно скорее. Если продолжаете печатать без замены картриджа, печать на выходе может выглядеть блеклой.

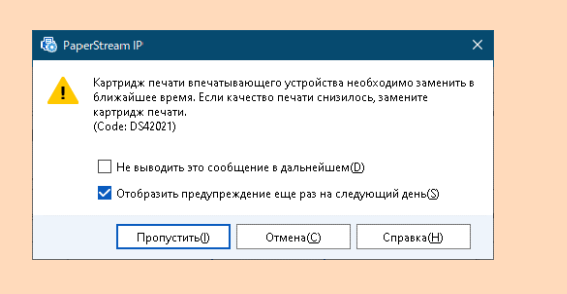

- При замене картриджа печати на новый, удостоверьтесь, что установка выполнена правильно.
- 1. Выключите сканер.
- 2. Расположите руку в центральной части картриджа печати и откройте его как показано ниже.

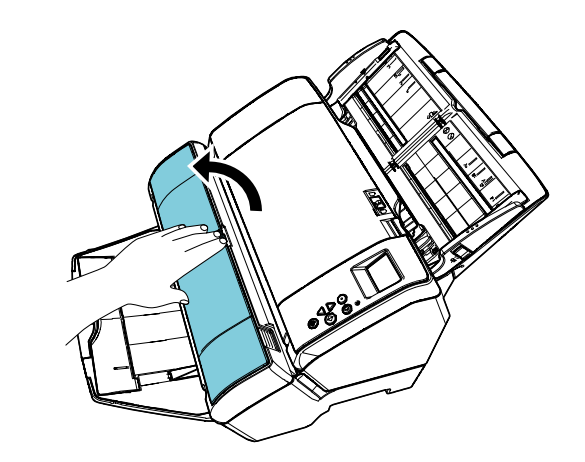

3. Поднимите держатель картриджа печати, зажимая рычаг пальцами, как показано ниже.

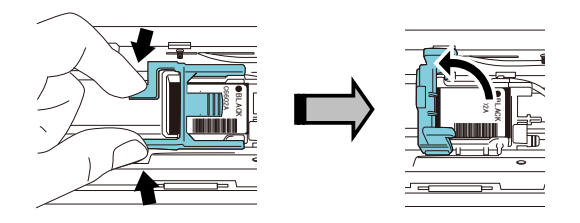

4. Извлеките старый картридж печати.

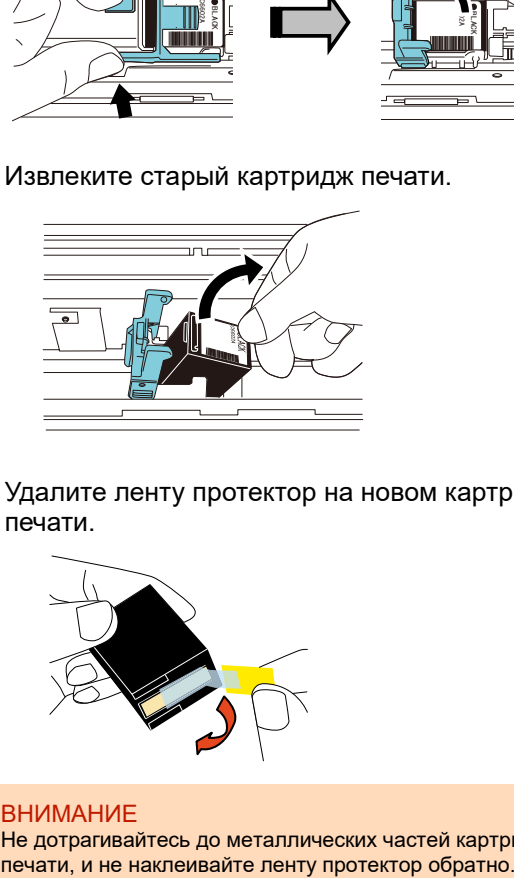

5. Удалите ленту протектор на новом картридже печати.

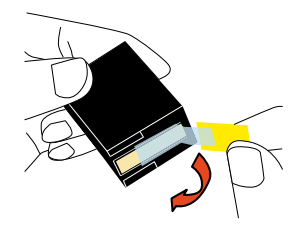

ВНИМАНИЕ

Не дотрагивайтесь до металлических частей картриджа<br>печати, и не наклеивайте ленту протектор обратно.

6. Поместите картридж печати в держатель, так чтобы выступ на картридже поместился справа.

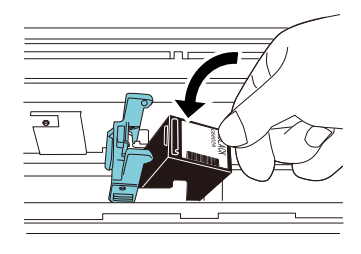

ВНИМАНИЕ Будьте осторожны, не защемите проводную ленту картриджем печати.

7. Аккуратно опустите рычаг до блокировки и установите картридж печати на свое место.

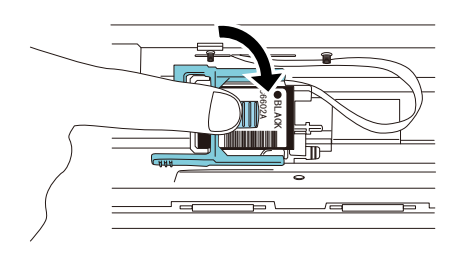

#### 8. Переместите картридж печати в позицию печатания.

Картридж печати должен будет помещен в пределах секции, где будет проходить сканируемый документ.

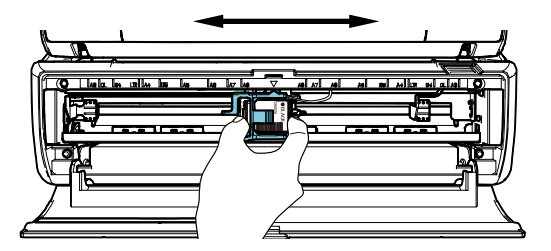

#### ВНИМАНИЕ

При печатании близко к краю документа, будьте внимательны с положением картриджа печати, так как печатание может произойти за пределами документа.

9. Закройте крышку картриджа печати.

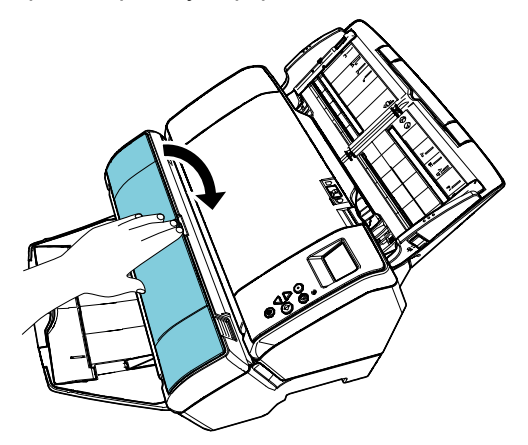

- 10. Включите сканер.
- 11. Сбросьте счетчик чернил следующим образом.

#### ВНИМАНИЕ

Обязательно сбросьте счетчик чернил после замены картриджа печати.

① Отобразите окно [Software Operation Panel]. **Windows Server 2012**

Нажмите правой кнопкой мыши по экрану Пуск и выберите [Все приложения] на панели приложения  $\rightarrow$  [Software Operation Panel] под [fi Series].

### **Windows Server 2012 R2**

Нажмите [↓] в нижней части левой стороны экрана Пуск и выберите [Software Operation Panel] под [fi Series].

Для отображения [↓] переместите курсор мыши.

#### **Windows 10/Windows Server 2016/Windows Server 2019/Windows Server 2022**

Нажмите меню [Пуск] → [fi Series] → [Software Operation Panel].

### **Windows 11**

Выберите меню [Пуск]  $\rightarrow$  [Все приложения]  $\rightarrow$  [fi Series]  $\rightarrow$  [Software Operation Panel].

② Выберите [Настройка устройства] из списка слева, и затем нажмите кнопку [Очистить] для значения [Оставшиеся чернила].

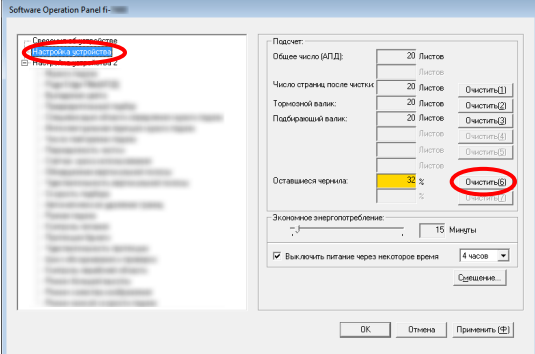

Значение счетчика задано на 100.

- ③ Нажмите кнопку [OK] в окне [Software Operation Panel].
- ④ Отобразится сообщение. Нажмите кнопку [OK].
	- Окно [Software Operation Panel] закроется, и счетчик чернил будет сброшен.

# <span id="page-13-0"></span>**3.5. Удаление замяты документов**

Если произошло замятие документов, удалите замятые документы следующим образом:

#### ВНИМАНИЕ

Откройте АПД и секцию печати для удаления замятых документов. Не вытягивайте документ с силой.

- 1. Извлеките документы с лотка бумаги АПД (податчик).
- 2. Придерживайте оба конца секции печати, и откройте его как показано на рисунке.

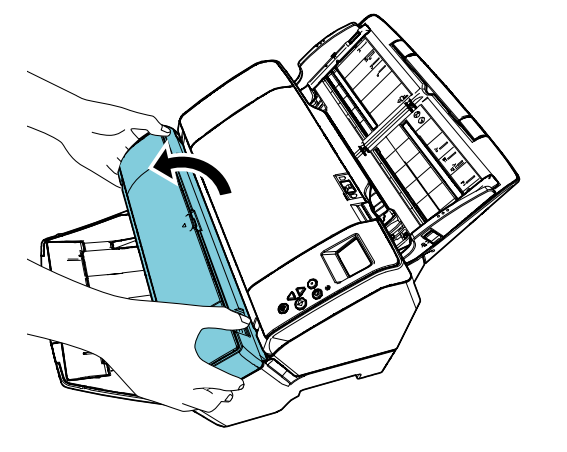

ВНИМАНИЕ

Открывая АПД, удостоверьтесь, чтобы предварительно была открыта секция печати.

3. Откройте АПД.

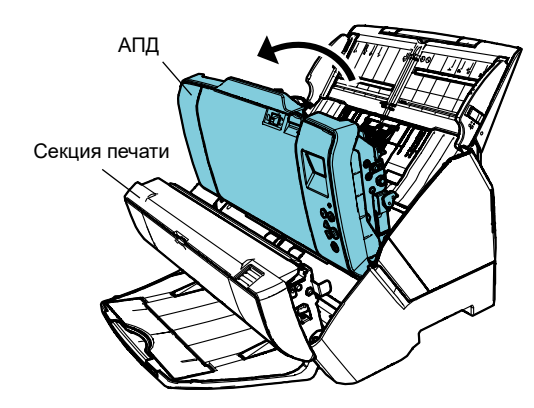

- 4. Удалите замятые документы.
- 5. Закройте АПД.

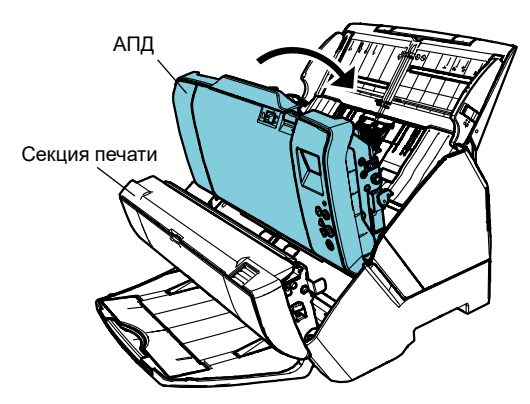

6. Придерживайте оба конца секции печати, и закройте АПД как показано на рисунке.

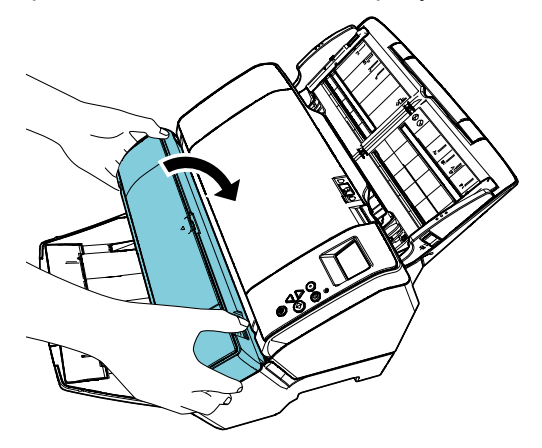

#### ВНИМАНИЕ

- Удостоверьтесь, чтобы АПД был закрыт до закрытия секции печати.
- Будьте осторожны, не прищемите пальцы.
- Не перемещайте впечатывающее устройство или же не толкайте его во время печатания. Печатание может быть искажено.
- Если впечатывающее устройство не используется продолжительный промежуток времени, извлеките картридж печати из впечатывающего устройства. Чернила будет потребляемое каждый раз, когда включен сканер, даже если печатание не выполнялось.
- Не перемещайте сканер с установленным впечатывающим устройством. Этим самым можно повредить впечатывающее устройство.

# <span id="page-15-0"></span>**Глава 4 Ежедневный уход**

# <span id="page-15-1"></span>**4.1. Чистка картриджа печати**

В случае если на пластине выпускного отверстия картриджа печати скопились остатки чернил, или в случае если впечатывающее устройство не использовалось длительный промежуток времени, это может сказаться на качестве печатания, из-за блокировки отверстий эмиссии. Если впечатывающее устройство имеет похожие проблемы, чистите плату выпускных отверстий картриджа печати.

### ВНИМАНИЕ

Для чистки воспользуйтесь сухой тканью без ворса и аккуратно вытрите грязь с поверхности платы выпускных отверстий. (Не используйте салфеточную бумагу.)

#### СОВЕТ

Если отверстия эмиссии чернил до сих пор блокированы, после чистки картриджа печати, замените его новым картриджем печати.

- 1. Выключите сканер.
- 2. Извлеките картридж печати. (Для справки смотрите "3.4. [Замена](#page-11-1) [картриджа печати"](#page-11-1).)

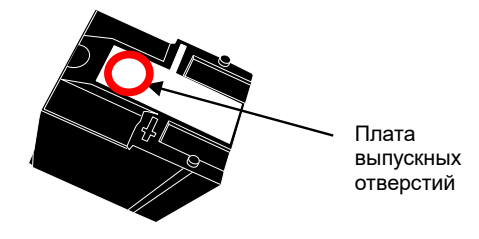

#### ВНИМАНИЕ

Будьте осторожны, не дотрагивайтесь непосредственно руками до платы выпускных отверстий или частей контакта, так как это может вызвать некачественную печать или ошибки контакта.

3. Аккуратно вытрите грязь с платы выпускных отверстий.

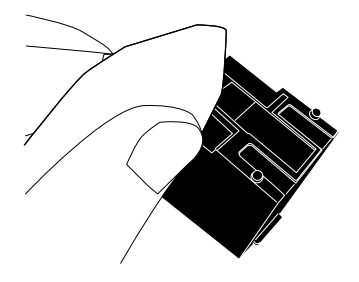

4. Убедитесь, что грязь полностью удалена и затем повторно установите картридж печати. (Для справки смотрите ["3.4. Замена](#page-11-1) [картриджа печати"](#page-11-1).)

#### ВНИМАНИЕ

При установке картриджа печати, выполните установку правильно.

# <span id="page-15-2"></span>**4.2. Чистка впечатывающего устройства**

При частом использовании впечатывающего устройства, остатки чернила скапливаются на раме держателя впечатывающего устройства, что пачкает бумагу.

Как одна из частей ежедневного ухода, чистите раму держателя впечатывающего устройства, следуя процедурам ниже.

#### ВНИМАНИЕ

Когда чистите, воспользуйтесь впитывающей тканью или тряпицей, и аккуратно вытрите грязь. Если остатки чернила высохли, аккуратно протрите, используя увлажненную ткань. (Так как чернила может развестись с водой, для чистки воспользуйтесь водой.)

- 1. Выключите сканер.
- 2. Извлеките картридж печати.
- (Для справки смотрите "3.4. [Замена](#page-11-1) [картриджа печати"](#page-11-1).)
- 3. Откройте секцию печати.
- 4. Чистите раму держателя картриджа печати, проводя по ней впитывающей тканью или тряпицей аккуратно вытирая грязь.

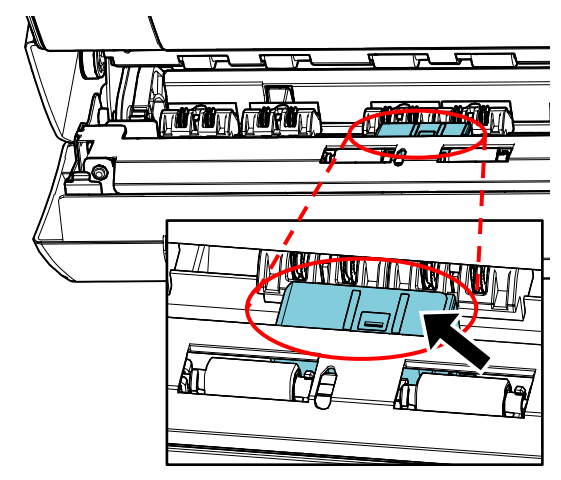

#### ВНИМАНИЕ

При чистке, будьте осторожны, не дотрагивайтесь до металлических роликов в виде звездочек, расположенных в секции печати.

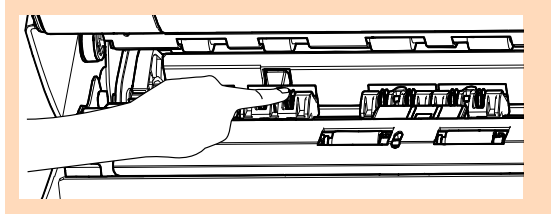

- 5. Убедитесь, что грязь полностью удалена и затем закройте секцию печати.
- 6. Повторно установите картридж печати. (Для справки смотрите "3.4. [Замена](#page-11-1) [картриджа печати"](#page-11-1).)

# <span id="page-16-0"></span>**4.3. Чистка валиков**

При скоплении остатков чернила или бумажной пыли на поверхности подающих валиков впечатывающего устройства, это может служить результатом проблем подачи документа.

Чтобы предотвратить проблемы подачи документов, регулярно чистите поверхности валиков.

#### СОВЕТ

Рекомендуемый период чистки каждые 5 000 листов. В действительности период чистки может быть короче в зависимости от того как часто используются впечатывающее устройство и документы.

- 1. Откройте секцию печати.
- 2. Чистка резиновых валиков.

Чистите резиновые валики (общее число валиков восемь) в разделе подачи.

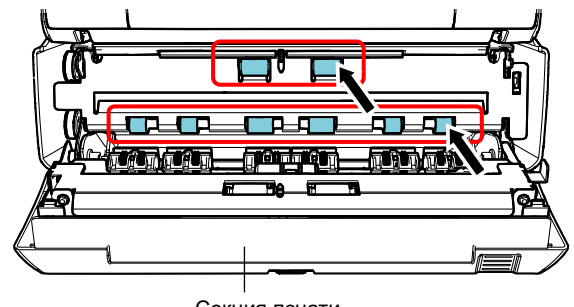

Секция печати

Аккуратно вытрите грязь, и пыль с поверхности валиков, тканью смоченной Очистителем F1.

#### ВНИМАНИЕ

Чтобы излишки Очистителя F1 высохли, может потребоваться продолжительное время. Используйте очиститель в небольшом количестве. Вытрите очиститель полностью, чтобы на очищенных частях не оставалось следов.

Чистите всю поверхность резиновых валиков, вращая их вручную.

#### ВНИМАНИЕ

При чистке, будьте осторожны, не дотрагивайтесь до металлических роликов в виде звездочек, расположенных в секции печати.

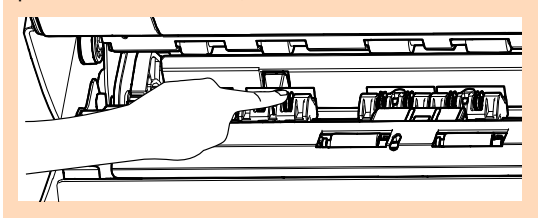

#### 3. Чистка пластмассовых валиков.

Чистите два пластмассовых (черных) валика в секции печати.

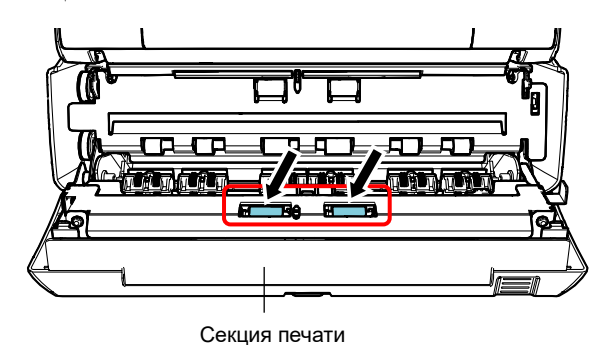

Вращайте валики вручную, аккуратно вытирая грязь и пыль с поверхности валиков тканью смоченной Очистителем F1.

4. Убедитесь, что грязь полностью удалена и затем закройте секцию печати.

### <span id="page-17-0"></span>**4.4. Чистящие материалы**

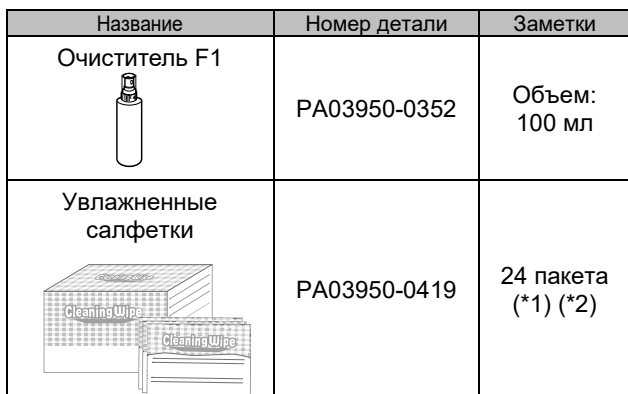

- \*1 Для получения информации о чистящих материалах обратитесь к дистрибьютору/дилеру, где приобретался продукт.
- \*2 Предварительно смочено Очистителем F1. Можно пользоваться вместо увлажнения ткани Очистителем F1.

#### ВНИМАНИЕ

- В целях безопасного и правильного использования чистящих материалов, внимательно прочитайте меры предосторожности на каждом продукте.
- Чтобы излишки Очистителя F1 высохли, может потребоваться продолжительное время. Используйте очиститель в небольшом количестве. Вытрите очиститель полностью, чтобы на очищенных частях не оставалось следов.

# <span id="page-18-0"></span>**Глава 5 Сообщения об ошибке**

В данной главе дается объяснение о сообщениях об ошибке впечатывающего устройства. Коды ошибок и сообщений об ошибке отображаются на ЖК-дисплее. Обратитесь к кодам ошибок и сообщениям об ошибке, которые отображаются для устранения неполадок.

#### СОВЕТ

Для получения подробной информации о сообщениях об ошибке и других ошибках, смотрите Руководство по эксплуатации, предоставляемое со сканером.

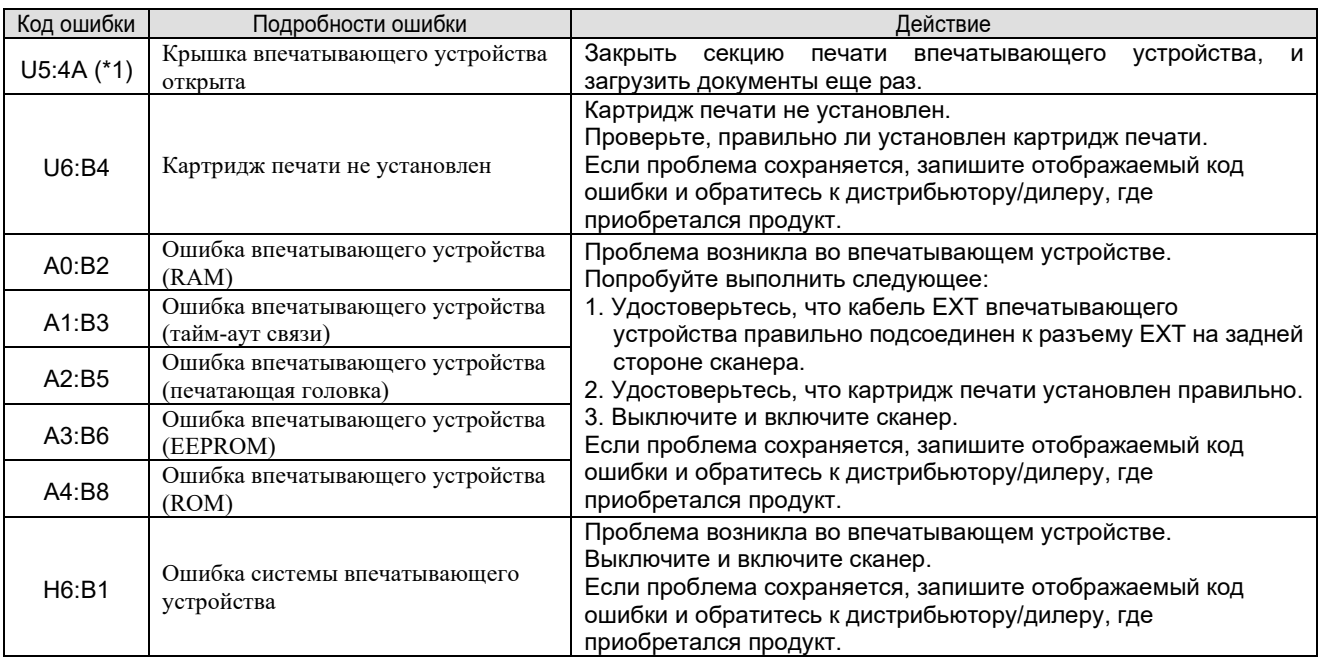

\*1: При открытии секции печати впечатывающего устройства, в то время как сканер находится в режиме ожидания, отобразится только сообщение об ошибке без кода ошибки. Также обратите внимание, что кнопки панели управления выключены в то время, когда открыта секция печати.

# <span id="page-19-0"></span>**Глава 6 Спецификации**

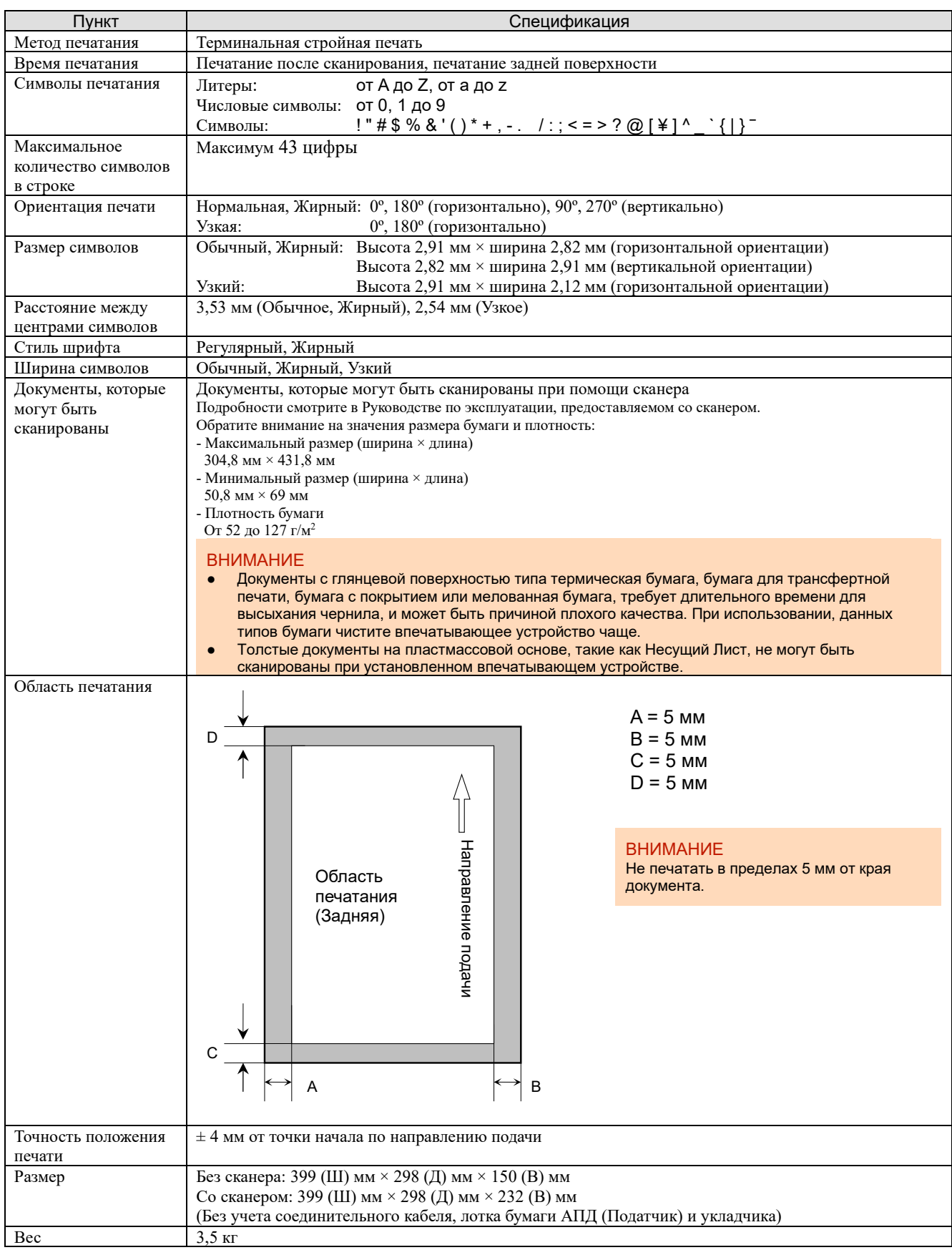

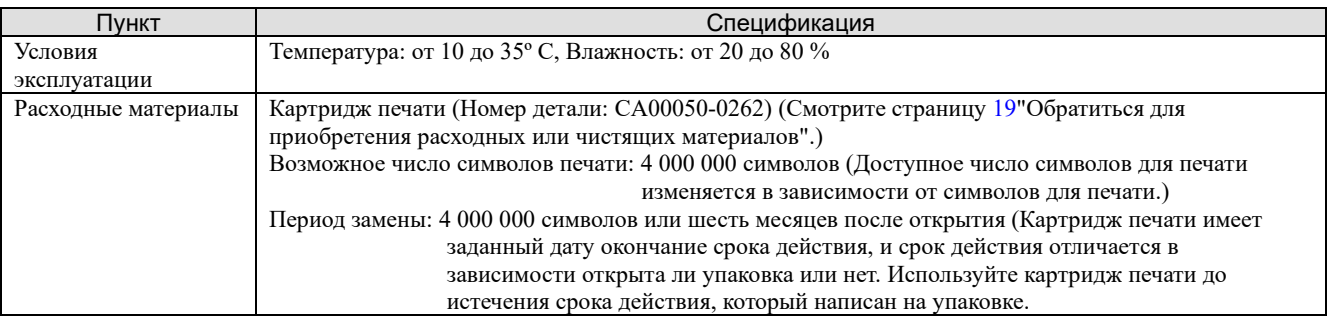

# <span id="page-20-0"></span>**Контакты для справок**

Смотрите список контактов на следующей веб-странице: https://[imagescanner](https://imagescanner.fujitsu.com/r/ctl/).fujitsu.com/r/ctl/

Сканер изображения fi Series

По другим вопросам касательно сканера, смотрите следующую веб-страницу: https://www.fujitsu.com/global/support/products/computing/peripheral/scanners/fi/

Если решение по возникшей проблемы не найдено в веб-страницах выше, смотрите контактную информацию дистрибьютора/дилера в следующей вебстранице: https://www.fujitsu.com/global/about/resources/shop/computing/peripheral/scanners/index.html

<span id="page-20-1"></span>Обратиться для приобретения расходных или чистящих материалов

https://imagescanner.fujitsu.com/r/ctl/